# **[Photographiez la comète du mois d'avril 2017 : 41P/Tuttle-Giacobini-Kresak ou](https://saplimoges.fr/photographiez-la-comete-41p-tuttle-giacobini-kresak-ou-c2017-e4-lovejoy/) [C/2017 E4 Lovejoy](https://saplimoges.fr/photographiez-la-comete-41p-tuttle-giacobini-kresak-ou-c2017-e4-lovejoy/)**

En ce moment et jusqu'à fin avril 2017, la comète 41P/Tuttle-Giacobini-Kresak qui passe à portée de notre Terre avec une magnitude comprise entre 6 et 8 peut faire l'objet d'une séance photographique intéressante.

Dans l'article ci-dessous :

<http://www.skyandtelescope.com/observing/comet-41pt-g-k-glows-green-for-st-paddys-day/>

[v](http://www.skyandtelescope.com/observing/comet-41pt-g-k-glows-green-for-st-paddys-day/)ous trouverez beaucoup d'informations, notamment : sa position tous les 3 jours et sa trajectoire, parmi les constellations traversées, ainsi que le montre la photo ci-dessous tirée issue de l'article signalé par Serge Hémon :

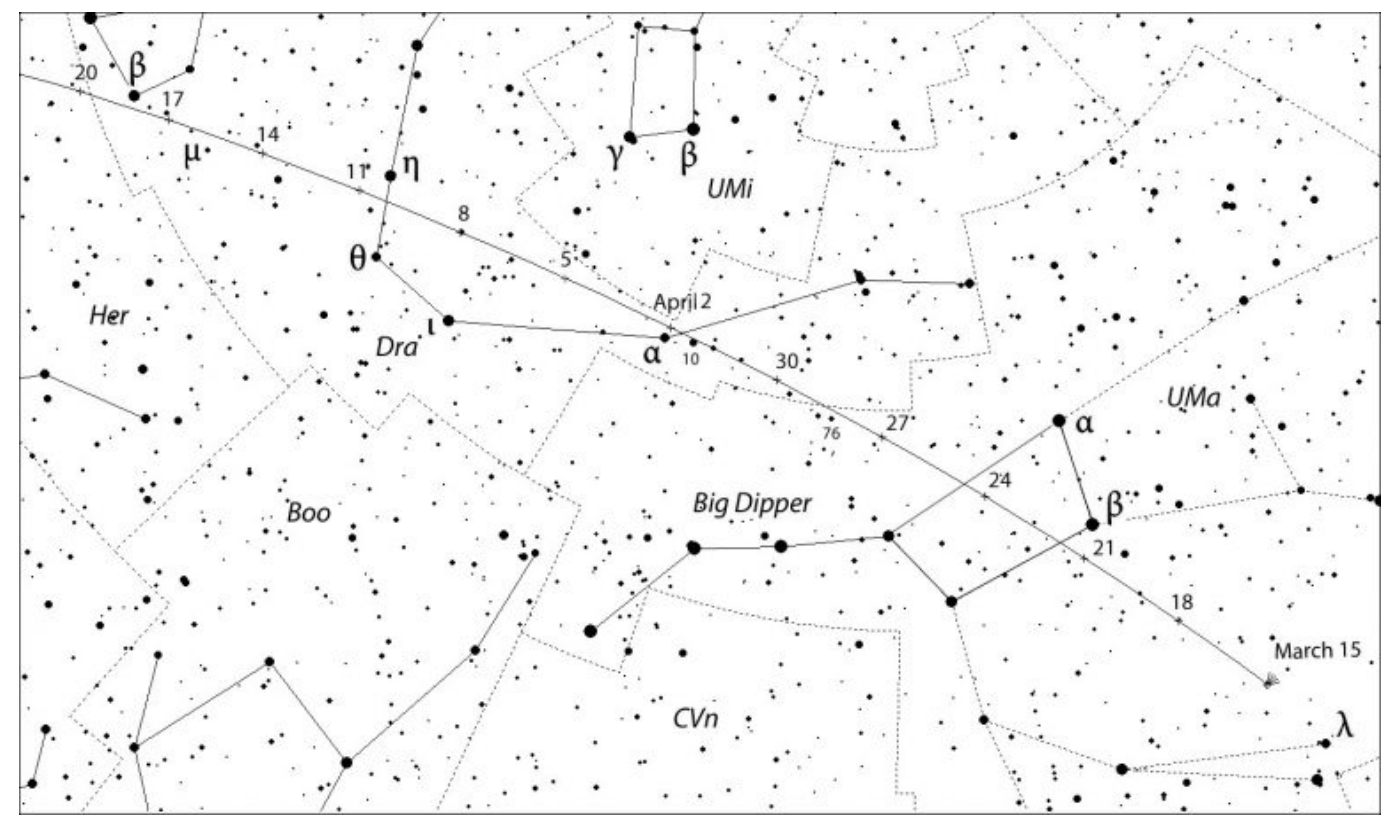

Mais peut-être, voudriez-vous chercher ces renseignements par vous-même., et par la même occasion, connaître sa magnitude. Il y a d'excellents sites ou logiciels qui donnent ces informations, mais pour les fidèles du logiciel Stellarium, voici comment procéder :

– Travailler de préférence avec la version la plus récente de Stellarium (qui doit être la 0.15.2 à la date du 28 mars 2017). Si vous devez la charger, veillez à détruire la version précédente et à nettoyer votre ordinateur (par exemple avec "CCleaner").

– L'ouvrir en tenant compte de votre lieu, date, et heure d'observation.

– Effectuer une recherche [onglet F3] sur la comète 41P/Tuttle-Giacobini-Kresak (ou 41P/T-G-K en raccourci)

– Si la comète est déjà répertoriée dans la version de Stellarium que vous utilisez, vous l'obtenez aussitôt sur l'écran avec les indications de position et de magnitude.

– Mais si elle n'y est pas, c'est à vous de la mettre. Pour ce faire, reportez-vous à l'un ou l'autre des articles suivants publiés dans notre site :

<http://saplimoges.fr/comment-importer-les-cometes-ison-et-lovejoy-dans-stellarium/>

<http://saplimoges.fr/ajouter-la-comete-c2010-x1-elenin-dans-stellarium/>

Vous trouverez toutes informations nécessaires pour effectuer la mise à jour de votre logiciel Stellarium.

– En effectuant une recherche sur sur la comète, vous tomberez donc sur une image semblable à celle ci-dessous qui est donnée à titre d'exemple à la date du 7 avril 2017 à 23H. Le point et l'annotation ont été ajoutés avec Photoshop. Le pavé à gauche vous donne toutes informations souhaitées : date ( 7 avril 2017 à 23H), position : dans le "virage du Dragon à proximité de la Petite Ourse" avec ses coordonnées : AD = 15H30min, Décl = 63°18′, et sa magnitude = 6,61. Vous pouvez donc la trouver et la photographier.

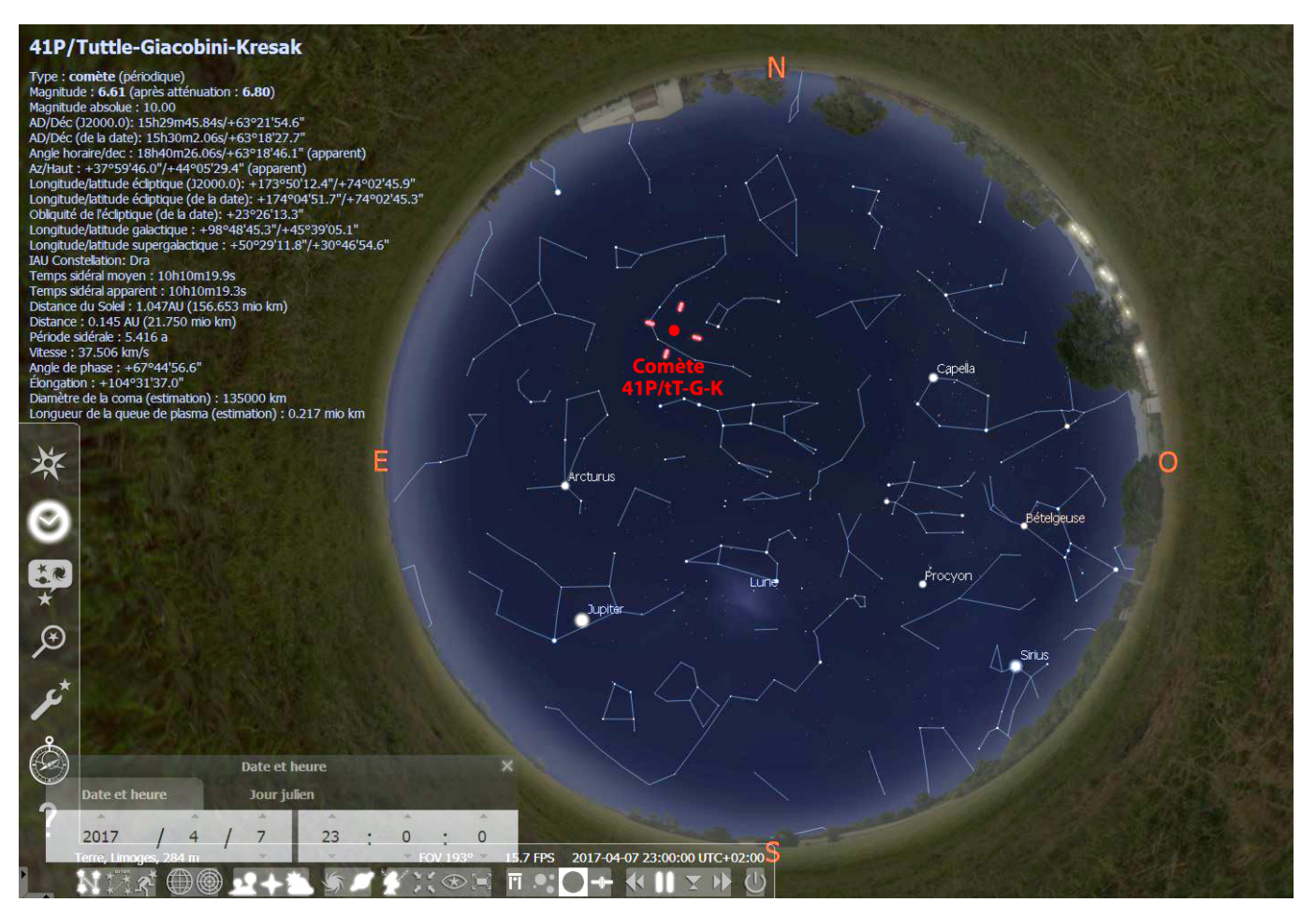

Mais peut-être souhaitez-vous connaître sa trajectoire ? Jusqu'alors, celle-ci n'était pas disponible aisément sur Stellarium, mais depuis la version 0.14.0, cette information est maintenant accessible grâce à la nouvelle rubrique "Calculs astronomiques" ou la touche [F10].

## 1er calcul : recherche de la date correspondant à son éclat maximum (= magnitude minimum) :

– à partir de l'écran ci-dessus, supprimer la Terre, supprimer l'Atmosphère, et passer en monture altazimutale.

– avec la touche [F5] ou la touche ad'hoc dans la barre horizontale, accélérez le déroulement du temps, dans le passé et dans le futur, tout en surveillant la valeur de la magnitude dans le pavé d'information. Dans le cas présent, vous pouvez sauter de jour en jour. Le 15 mars, sa magnitude est de 7.80, le 1er avril, elle vaut 6,70, alors que le 22 avril, elle remonte à

7.09. Ceci signifie que sa magnitude minimum (= éclat maximum) se situe vers le  $1<sup>er</sup>$  avril. Il ne reste plus qu'à affiner le

processus de recherche autour du 1<sup>er</sup> avril pour trouver que sa magnitude minimum vaut 6.61, le 7 avril 2017.

## **2ème calcul : tracé de sa trajectoire,** par exemple sur **un intervalle de 2 mois centrés** sur la date de son éclat maximum :

– à partir de l'écran précédent, cliquer sur la touche [F10] ou sur l'onglet "Calculs astronomiques".

– un nouvel écran apparaît (voir ci-dessous) :

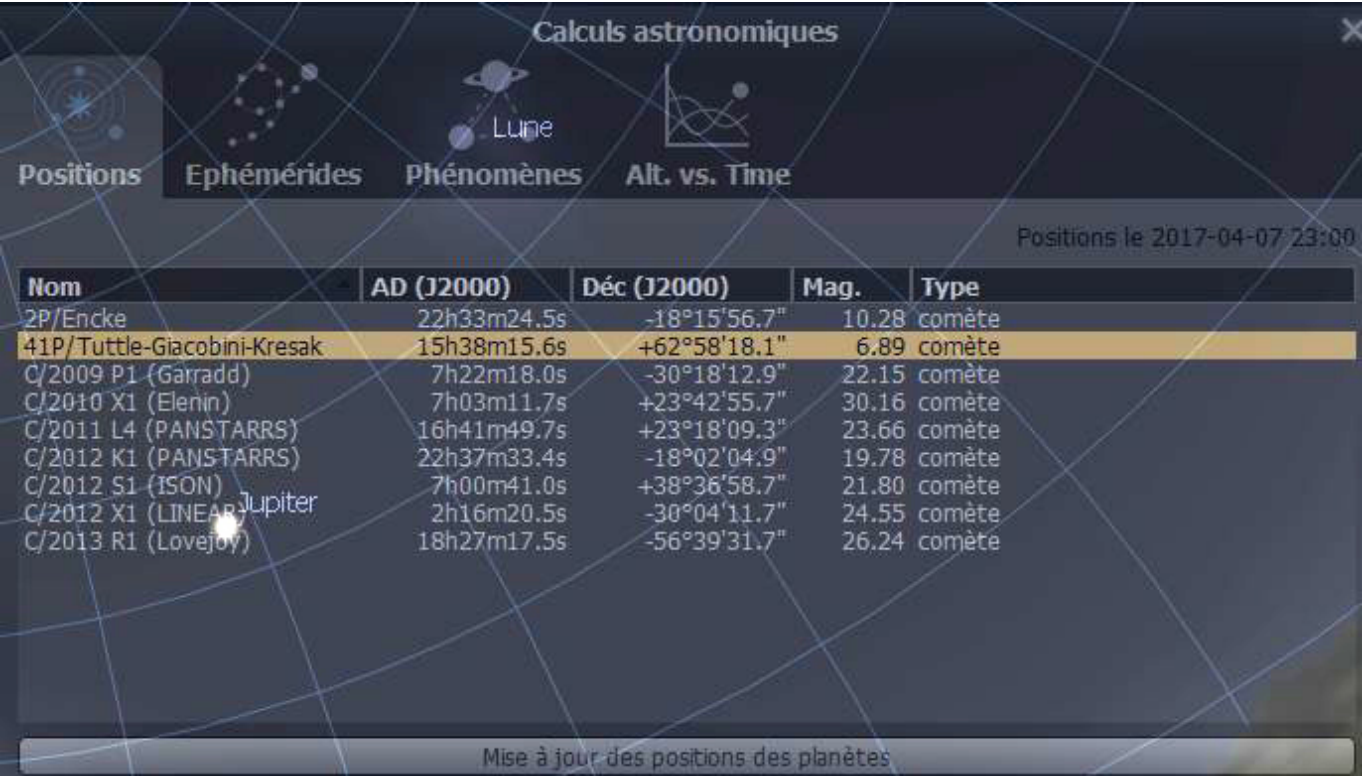

– cliquer sur l'onglet "Positions" et choisir la comète 41P/Tuttle-Giacobini-Kresak parmi les objets célestes affichés. En cliquant dessus, la ligne devient jaune-orange. Cette manœuvre nous redonne la position de la comète sur l'écran. – cliquer ensuite sur l'onglet "Ephémérides" et renseigner correctement les différents onglets ainsi que le montre l'écran cidessous :

1) Corps céleste : rechercher le nom de la comète dans la liste (qui s'ouvre avec la flèche de droite), ou écrivez le.

2) De (= date de départ de la trajectoire) : ici le 7 mars 2017.

3) A (= date d'arrivée de la trajectoire) : ici le 7 mai 2017.

4) Pas de temps (= intervalle de temps entre chaque point qui indiquera la position de la comète sur la carte) : ici 1 jour semble adapté à l'intervalle de temps souhaité.

5) Afficher les marqueurs de position : oui

6) Afficher les dates de position : non obligatoire parce que le "Pas de temps " est court et que cette information brouillera complètement l'image. .

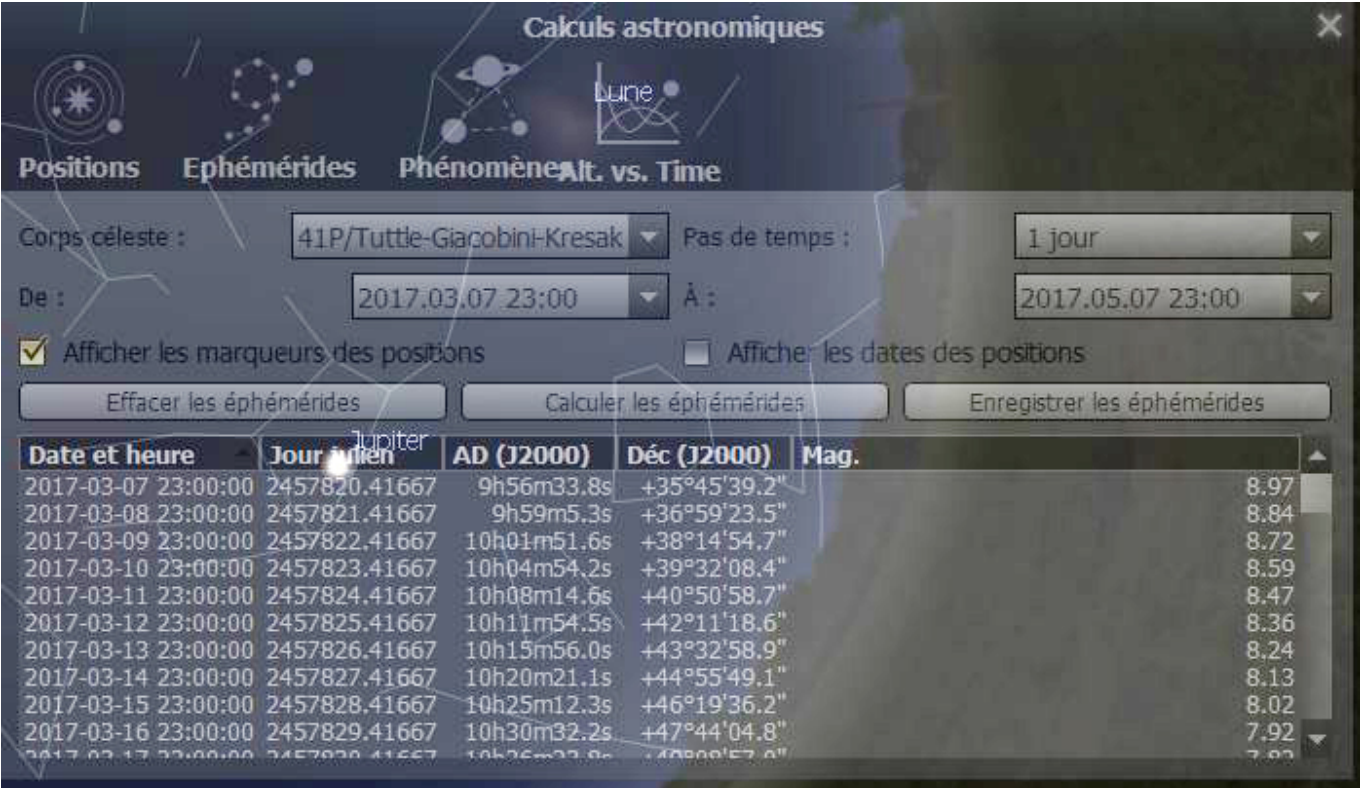

7) Cliquer sur l'onglet "Afficher les éphémérides" .

8) La trajectoire de la comète durant l'intervalle de temps demandé apparaît sur la carte du ciel sous la forme d**'une succession de points jaunes** ainsi que le montre le schéma ci-dessous après réorientation (Nord en haut) et agrandissement. Chaque point correspond à la position journalière de la comète.

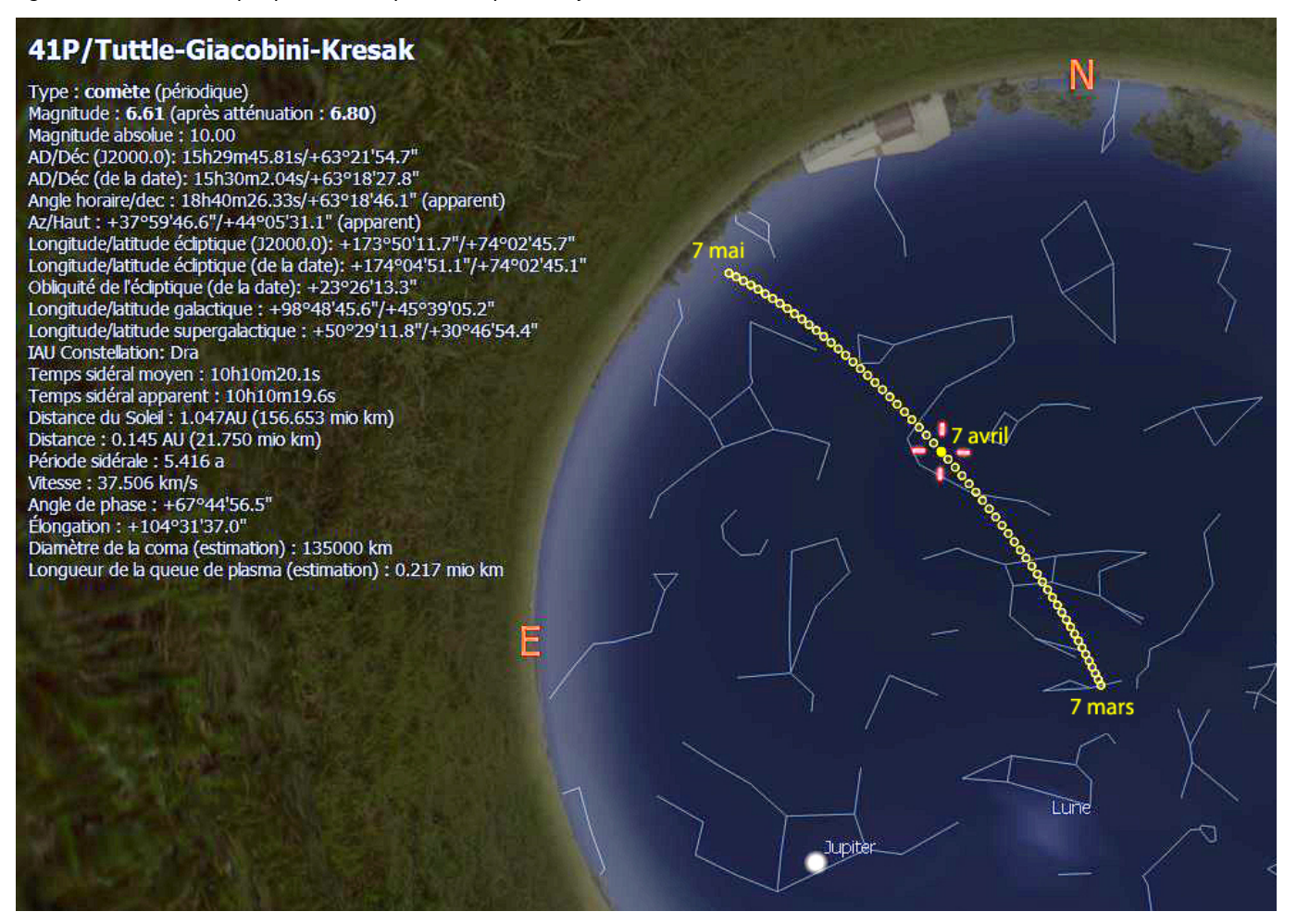

**Cette fois, c'est terminé,** Stellarium vous a fourni toutes les informations utiles pour réussir la photographie de la

comète….

Pour les lecteurs intéressés par des informations sur la comète elle-même, sa période d'observation, les origines de sa découverte et de son nom, les instruments les mieux adaptés…, nous vous renvoyons à l'excellent article suivant relevé par Eric Fleurat :

<http://www.stelvision.com/cometes/41P.php>

### **Ajouté le dimanche 9 avril 2017 :**

Une autre comète est actuellement "photographiable" dans la constellation d'Andromède et bientôt dans celle de Pégase, au niveau des pattes avant du Cheval. Il s'agit de C/2017 E4 Lovejoy qui se révèle bien plus brillante que prévu. Depuis sa découverte le 9 mars dernier par Terry Lovejoy, son éclat a augmenté (sa magnitude a diminué de 14 à 7) et devrait continuer d'augmenter jusqu'à son passage au périhélie le 23 avril prochain à 77,5 millions de km du Soleil. Du coup cet astre chevelu, qui s'annonçait au départ comme une cible délicate réservée aux possesseurs de gros télescopes devient accessible aux chasseurs de comètes armés de jumelles qui profitent déjà du passage de 41P/Tuttle–Giacobini–Kresak [\[1\].](http://blogs.futura-sciences.com/feldmann/2017/04/05/la-comete-c2017-e4-lovejoy-est-bien-plus-brillante-que-prevu/) Mais il faut la chercher en pleine nuit vers 5H si on veut disposer de suffisamment de temps avant le lever du Soleil pour la photographier. Si elle ne se désintègre pas à l'approche du Soleil et que sa magnitude reste au niveau actuel de 7, il faut quand même un "certain" nombre de poses de durée "optimisée" pour avoir quelques chances de réussir une image convenable. Son éclat maximum était prévu par initialement autour du 16 avril, et le tracé de sa trajectoire selon la méthode décrite plus haut avec un pas de 1 jour donne, pour cette date, l'image Stellarium ci-dessous :

# C/2017 E4 (Lovejoy)

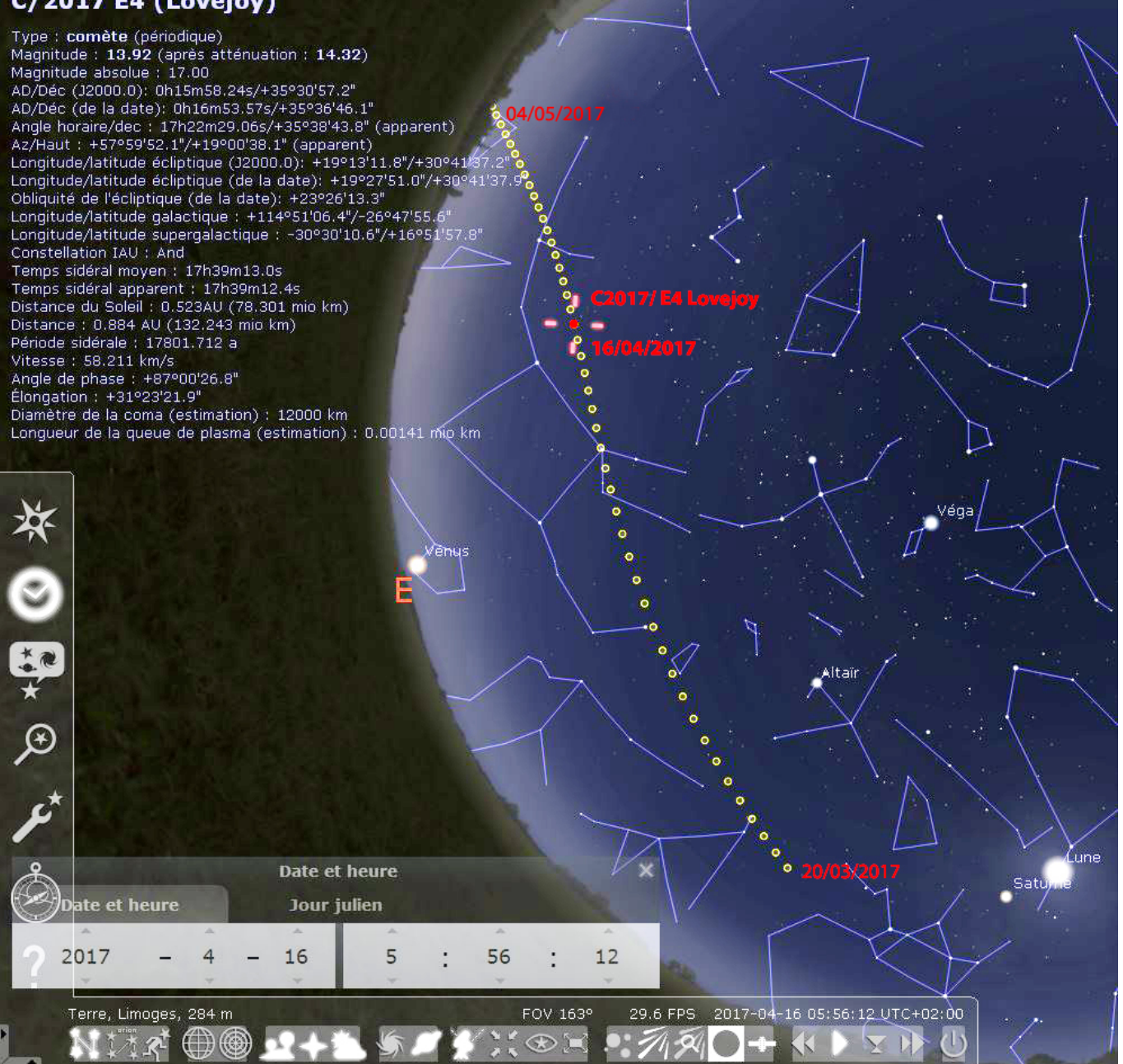

Merci à Thierry Barrault de nous avoir signalé l'augmentation de la luminosité de cette comète.

Alors, bonne chasse, et bonne chance….

#### Webographie :

[1]<http://blogs.futura-sciences.com/feldmann/2017/04/05/la-comete-c2017-e4-lovejoy-est-bien-plus-brillante-que-prevu/>

Rédaction : Michel Vampouille, Serge Hémon, Eric Fleurat, Thierry Barrault.